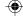

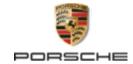

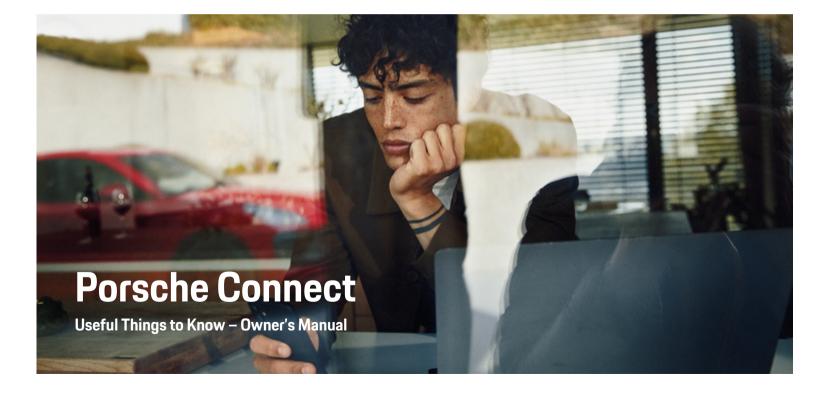

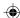

WKD 95B 70 B **21** 22

12/2021

Porsche, the Porsche Crest, 911, PCCB, PCM, PDK, PSM, PTM, Tequipment, as well as other designations, are all registered trademarks of Dr. Ing. h.c. F. Porsche AG.

Reprinting, even of excerpts, or duplication of any type is only permissible with the written authorization of Dr. Ing. h.c. F. Porsche AG.

© Dr. Ing. h.c. F. Porsche AG

Porscheplatz 1

70435 Stuttgart

Germany

## Equipment

Because Porsche vehicles and applications undergo continuous development, equipment and specifications may not be as illustrated or described in this manual. Items of equipment are sometimes optional or vary depending on the country in which the vehicle is sold. For information on retrofitting options, please contact an authorized Porsche dealer. Owing to the different legal requirements in individual countries, the equipment in your vehicle may vary from that described in this Owner's Manual. If your Porsche is fitted with any equipment not described in this manual, your authorized Porsche dealer will be glad to provide information regarding correct operation of the items concerned.

## Further information on the services

Detailed information on the services is available online at www.porsche.com/connect.

## Porsche Connect Owner's Manual

The Porsche Connect Owner's Manual does not replace the Owner's Manual for your vehicle. You can find further information about your vehicle in the separate Owner's Manual. Pay particular attention to the warning and safety instructions.

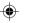

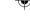

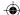

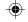

## About this Owner's Manual

## Warnings and symbols

Different types of warning instructions and symbols are used in this Owner's Manual.

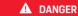

Serious injury or death

Failure to observe warnings in the "Danger" category will result in serious injury or death.

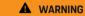

Possible serious injury or death

Failure to observe warnings in the "Warning" category may result in serious injury or death.

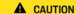

Possible moderate or slight injury

Failure to observe warnings in the "Caution" category may result in moderate or slight injury.

#### NOTE

Vehicle damage possible

Failure to observe warnings in the "Note" category can result in damage to the vehicle.

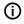

#### Information

Additional information is provided under "Information".

- Prerequisites that must be fulfilled in order to use a function.
- Instructions that must be followed.

- Instructions are numbered in cases where a sequence of steps must be followed.
- Instructions that must be followed on the PCM.

▶ Indicates where you can find more information on a topic.

#### More information

For more information about your vehicle, Connect services and charging equipment, visit

▶ www.porsche.com and the digital Porsche channels.

#### Disclaimer

Apple®, the Apple logo, CarPlay®, iPod®, Siri®, iPhone® and other designations of Apple are trademarks of Apple Inc., registered in the U.S. and other countries. App Save is a service mark of Apple Inc., registered in the U.S. and other countries. iOS® is a trademark or registered trademark of Cisco Technology, Inc. in the U.S. and other countries and is used under license by Apple. Android®, Android Auto®, Google Play® and the Google Play logo are trademarks of Google LLC.

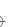

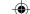

# **Table of Contents**

## **Registration and Setup**

| Important information about Porsche Connect |
|---------------------------------------------|
| Registration and activate                   |
| Connect & pair vehicle                      |
| Managing and setting.                       |
| Services at a Glance                        |
| Apple CarPlay                               |
| Dictation                                   |
| Finder                                      |
| My Porsche App                              |
| Navigation Plus                             |
| News                                        |
| Radio Plus                                  |
| Risk Radar                                  |
| Voice control                               |
| Weather                                     |
|                                             |

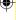

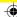

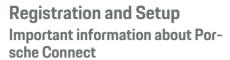

## **Availability**

The availability of Porsche Connect varies depending on the country and equipment. Accordingly, the contents described may differ.

#### **Data connection**

A data connection is required in order to use Porsche Connect Services. The data connection can be established via the embedded SIM card or an external WiFi hotspot, depending on the country.

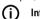

#### Information

For legal reasons, customer identity verification is required touse the integrated SIM card in some countries. For this purpose, the customer's identity must be verified by means of an identity document before the activation of the Porsche Connect services. Verification is performed by a third-party provider (ID-now) in the form of a video call.

For more information on activation and personal verification, please refer to the Videos & Instructions as well as the Questions & Answers on

▶ www.porsche.com/connect

The currently active data connection is displayed in the status area of the PCM and in the Device Manager.

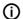

#### i) Information

For information on how to operate Porsche Communication Management (PCM) and the Device Manager, please refer to the separate vehicle operating instructions.

## Registration procedure

Depending on the country and equipment, registration procedures may vary.

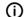

#### Information

More information on Porsche Connect (help videos, Porsche Connect operating instructions and FAQs) can be found at

▷ www.porsche.com/connect

## **Porsche Connect Services**

Depending on the country and equipment, the available Porsche Connect services may vary.

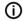

#### Information

More information on Porsche Connect (help videos, Porsche Connect operating instructions and FAQs) can be found at

▷ www.porsche.com/connect

## .

## Use while driving

If the PCM or other components in the vehicle are operated while driving, there is a risk of being distracted while driving, and it may not be possible to react to dangerous situations in time. For this reason, some functions are only available when the vehicle is stationary.

- Only use the multi-function steering wheel, infotainment system, etc., while driving if the traffic situation allows you to do so safely. If necessary, stop the vehicle in a safe place.
- 2. Do not use a cellphone or other mobile device while driving.
- Only make or receive calls using hands-free equipment.
- Do not reach between the steering wheel spokes while driving. Otherwise, you may not be able to react in time to dangerous situations.

## **Apps**

Various apps are available for your vehicle, depending on the country (download from Apple App Store or GOOGLE <sup>®</sup> Play Store).

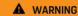

Setting and operating while driving

Configuring settings and operating apps while driving can distract you from the traffic situation. You may lose control of the vehicle.

 Operate and adjust settings only while the vehicle is stationary.

# **①**

#### Information

More information on Porsche Connect (help videos, Porsche Connect operating instructions and FAQs) can be found at

▶ www.porsche.com/connect.

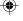

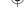

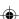

# Registration and activate

## My Porsche

My Porsche is the central platform for managing personal vehicles, using relevant services and a contact point for further offers. Access to My Porsche is via the personal Porsche ID.

The Porsche ID is a verified email address that is used as Porsche ConnectUser in My Porschethe Porsche Connect Store and in the Porsche Connect App.

In the Porsche ID account, the user is given the ability to make personal settings regarding data synchronization and processing. The platform also offers other options for scheduling service appointments, for example.

The services and functions are available depending on the country and equipment.

## Log in My Porsche to access

- ✓ Porsche ID account is activated.
- Open My Porsche
   (Access can be found at the top left of the Porsche website depending on country.)
- 2. Enter and open the login data (Porsche ID and password).

# Activate Porsche ID account (Porsche Connect user) and Porsche Connect services

- E-mail was received to activate the Porsche ID account.
- Click the "Activate Porsche ID Account" button in the e-mail and enter the confirmation code (sent to the cell phone number on file).
- 2. Set the password and security code for the Porsche ID account.
- Complete profile details and activate the free Porsche Connect inclusive period, which is available in some countries. (Automatically performed in the background depending on the country)
- 4. The My Porsche home page displays the 8digit pairing code that you need to use Porsche Connect services in your vehicle.
- For entry in Porsche Communication Management (PCM), send the pairing code to the cell phone number on file in My Porsche by text message.
  - or -

Note the pairing code.

## i) Information

If no e-mail was received to activate the Porsche ID, please contact your Porsche partner.

## Configure services

- Porsche ID account is activated.
- 1. Open My Porsche
- 2. Log in with personal access data (Porsche ID and password).

- 3. Select the Services tab.
  - Available services are displayed.
- Select the desired service.
- Activate and configure.

# (i)

#### Information

- The Porsche Connect Service package includes many Porsche Connect services for a free inclusive period, which can be different for each service and country. More information about the free inclusive periods as well as subsequent costs and information about the availability of individual services is available online at www.porsche.com/connect or from your authorized Porsche dealer.
- Depending on the country, the Porsche Connect services are used via the embedded SIM card or the external WiFi hotspot (only available for Russia).
- Additional costs may be incurred for receiving data from the Internet, depending on the cellphone rate plan, particularly when the system is used in foreign countries. We recommend a data flat rate.

Service availability and scope, as well as service providers, may vary from country to country, model year, device and tariff.

## Add navigation destination

Navigation destinations can be defined either in the My Porsche portal or directly in the vehicle.

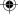

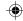

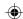

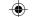

# Adding a navigation destination in the My Porsche portal

- ✓ Porsche ID account is activated.
- 1. Open My Porsche
- 2. Log in with personal access data (Porsche ID and password).
- 3. Select the Services tab.
  - → Available services are displayed.
- 4. Select Navigation Plus service.
- 5. Select Add new destination
- 6. Enter destination data.
  - Destination is displayed in My Porsche and can be edited, marked, deleted or sent to the vehicle.

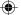

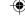

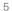

## Connect & pair vehicle

## Establishing data connection via an embedded SIM

Establishing data connection via embedded SIM card (availability dependent on country).

- ✓ There is no SIM card in the SIM card reader.

The data connection is established immediately when the ignition is switched on.

# (i) Information

If a data connection cannot be established, check the following:

- PCM phone is switched off.
- The vehicle is in an area with sufficient network reception (not a coverage blackspot).
- Private mode deactivated.
- ► If necessary, Restart PCM.

## Displaying data packages

## ► APPS ▶ Data packages

 Depending on the market, information about the booked data package is displayed.

# Establishing a data connection via an external SIM card

An inserted external SIM card deactivates the function of the embedded SIM card (availability dependent on country). Additional costs may be incurred for the data connection (e.g. due to data roaming).

#### NOTE

If a SIM card adapter is used, there is a risk of the SIM card falling out of the adapter due to vibrations and components of the card getting stuck in the drive.

▶ Do not use a SIM card adapter.

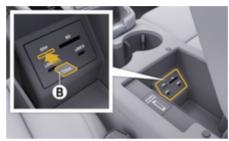

Fig. 1: Insert an external SIM card into the armrest

# ✓ PCM phone is switched on. (SET ♣ ► Porsche Connect ► Turn on phone features)

- Insert external SIM card B(Fig. 1) (mini-SIM, dimensions: 25 x 15 mm). The missing corner must be pointing front left with the chip facing down.
- 2. SIM card with PIN:
  - **a.** Enter the PIN code of the external SIM card and confirm with **OK**.

#### Save PIN Select b.

- 3. Confirm the prompt for establishing the data connection.
  - → The data connection is established.
- **4.** To remove the external SIM card, press on the inserted card and remove the card.

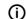

#### Information

If a data connection cannot be established, check the following:

- PCM phone is switched off.
- External SIM card has sufficient data volume and is inserted correctly.
- External SIM card is not damaged and is working properly
- APN settings (Internet access) are correct. The APN settings can be checked by contacting the network provider.
- Abroad: Data roaming is allowed on the external SIM card and enabled in the PCM.
- The vehicle is in an area with sufficient network reception (not a coverage blackspot).
- If necessary, Restart PCM.

## Selecting access point for external SIM card

If multiple access points are available, the message Several access points are available. Select an access point to establish a data connection. may appear. A list of available access points (APNs) is displayed.

- 1. Select the desired access point (APN).

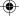

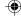

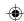

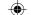

# Establishing data connection via external WiFi hotspot

Data connection via external WiFi hotspot is available depending on the country.

- ✓ There is no SIM card in the SIM card reader.
- ✓ Vehicles with embedded SIM (availability dependent on country):

PCM phone is switched off. (SET ☆ ➤ Porsche
Connect ➤ Turn off phone features)

- In the header ☐ or , | | | (depending on the connection status), search for Options →
   WiFi ► WiFi hotspot
- Select a WiFi hotspot (e.g. public hotspot or the cell phone's personal hotspot) and enter the WiFi access data in the PCM. Be aware of upper and lower case when entering the data.
  - A connection is established to the external WiFi hotspot.

# Log in Porsche Connect user (Porsche ID) in PCM.

The Porsche ID is linked to the PCM via a pairing code. This is necessary for using some Connect services to retrieve personal settings from My Porsche.

- Enter the pairing code that is displayed under My Porsche after successful activation of the services.
  - ◆ User is logged in, symbol <u>●</u> appears in the header.

#### Private mode

When private mode is activated, communication between the vehicle and the app as well as My Porsche is suppressed. No vehicle-specific information is transferred. This means that no vehicle settings can be configured via the app or My Porsche.

 Please inform all persons using the vehicle that communication may be suppressed.

#### Activate private mode

► Select SET ♣ ► Porsche Connect ► Private mode ► Activate Privacy Settings/Deactivate Privacy Settings.

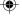

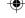

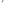

# Managing and setting

## Using services via My Porsche

Activated services can be configured and used via My Porsche (country-dependent).

- open My Porsche.
   (Access can be found at the top left of the Porsche website depending on country.)
- 2. Log in with personal access data (Porsche ID and password).
- 3. Select the Services tab.
  - Available services are displayed.
- Select the desired service.
- Activate and configure.

For further information on the service: visit www.por-sche.com/connect

## **Updating content in PCM**

- ► Button HOME ► APPS ... ► Button OPT
  - ▶ Reload services
  - → The contents of the purchased services are updated.

## Displaying service messages

- ► Button Apps HOME ► APPS ► Button Service OPT ► information
  - Information about the services purchased and the contract duration is displayed.

# Log out Porsche Connect user (Porsche ID) in PCM

✓ A Porsche Connect user is created and registered.

\*\*Tered\*\*

A Porsche Connect user is created and registered.

\*\*Tered\*\*

A Porsche Connect user is created and registered.

\*\*Tered\*\*

A Porsche Connect user is created and registered.

\*\*Tered\*\*

\*\*Tered\*\*

\*\*Tered\*\*

A Porsche Connect user is created and registered.

\*\*Tered\*\*

\*\*Tered\*\*

\*\*Tered\*\*

\*\*Tered\*\*

\*\*Tered\*\*

\*\*Tered\*\*

\*\*Tered\*\*

\*\*Tered\*\*

\*\*Tered\*\*

\*\*Tered\*\*

\*\*Tered\*\*

\*\*Tered\*\*

\*\*Tered\*\*

\*\*Tered\*\*

\*\*Tered\*\*

\*\*Tered\*\*

\*\*Tered\*\*

\*\*Tered\*\*

\*\*Tered\*\*

\*\*Tered\*\*

\*\*Tered\*\*

\*\*Tered\*\*

\*\*Tered\*\*

\*\*Tered\*\*

\*\*Tered\*\*

\*\*Tered\*\*

\*\*Tered\*\*

\*\*Tered\*\*

\*\*Tered\*\*

\*\*Tered\*\*

\*\*Tered\*\*

\*\*Tered\*\*

\*\*Tered\*\*

\*\*Tered\*\*

\*\*Tered\*\*

\*\*Tered\*\*

\*\*Tered\*\*

\*\*Tered\*\*

\*\*Tered\*\*

\*\*Tered\*\*

\*\*Tered\*\*

\*\*Tered\*\*

\*\*Tered\*\*

\*\*Tered\*\*

\*\*Tered\*\*

\*\*Tered\*\*

\*\*Tered\*\*

\*\*Tered\*\*

\*\*Tered\*\*

\*\*Tered\*\*

\*\*Tered\*\*

\*\*Tered\*\*

\*\*Tered\*\*

\*\*Tered\*\*

\*\*Tered\*\*

\*\*Tered\*\*

\*\*Tered\*\*

\*\*Tered\*\*

\*\*Tered\*\*

\*\*Tered\*\*

\*\*Tered\*\*

\*\*Tered\*\*

\*\*Tered\*\*

\*\*Tered\*\*

\*\*Tered\*\*

\*\*Tered\*\*

\*\*Tered\*\*

\*\*Tered\*\*

\*\*Tered\*\*

\*\*Tered\*\*

\*\*Tered\*\*

\*\*Tered\*\*

\*\*Tered\*\*

\*\*Tered\*\*

\*\*Tered\*\*

\*\*Tered\*\*

\*\*Tered\*\*

\*\*Tered\*\*

\*\*Tered\*\*

\*\*Tered\*\*

\*\*Tered\*\*

\*\*Tered\*\*

\*\*Tered\*\*

\*\*Tered\*\*

\*\*Tered\*\*

\*\*Tered\*\*

\*\*Tered\*\*

\*\*Tered\*\*

\*\*Tered\*\*

\*\*Tered\*\*

\*\*Tered\*\*

\*\*Tered\*\*

\*\*Tered\*\*

\*\*Tered\*\*

\*\*Tered\*\*

\*\*Tered\*\*

\*\*Tered\*\*

\*\*Tered\*\*

\*\*Tered\*\*

\*\*Tered\*\*

\*\*Tered\*\*

\*\*Tered\*\*

\*\*Tered\*\*

\*\*Tered\*\*

\*\*Tered\*\*

\*\*Tered\*\*

\*\*Tered\*\*

\*\*Tered\*\*

\*\*Tered\*\*

\*\*Tered\*\*

\*\*Tered\*\*

\*\*Tered\*\*

\*\*Tered\*\*

\*\*Tered\*\*

\*\*Tered\*\*

\*\*Tered\*\*

\*\*Tered\*\*

\*\*Tered\*\*

\*\*Tered\*\*

\*\*Tered\*\*

\*\*Tered\*\*

\*\*Tered\*\*

\*\*Tered\*\*

\*\*Tered\*\*

\*\*Tered\*\*

\*\*Tered\*\*

\*\*Tered\*\*

\*\*Tered\*\*

\*\*Tered\*\*

\*\*Tered\*\*

\*\*Tered\*\*

\*\*Tered\*\*

\*\*Tered\*\*

\*\*Tered\*\*

\*\*Tered\*\*

\*\*Tered\*\*

\*\*Tered\*\*

\*\*Tered\*\*

\*\*Tered\*\*

\*\*Tered\*\*

\*\*Tered\*\*

\*\*Tered\*\*

\*\*Tered\*\*

\*\*Tered\*\*

\*\*Tered\*\*

\*\*Tered\*\*

\*\*Tered\*\*

\*\*Tered\*\*

\*\*Tered\*\*

\*\*Tered\*\*

\*\*Tered\*\*

\*\*Tered\*\*

\*\*Tered\*\*

\*\*Tered\*\*

\*\*Tered\*\*

\*\*Tered\*\*

\*\*

- 1. Button HOME ► APPS ... ► Button OPT
- 2. Logout from Porsche Connect
  - → The user currently logged in is logged out.

# **(i)**

#### Information

- The Porsche Connect services (including the Car Connect services, but not the Safety and Security services) offer a free inclusive period, which varies in length for each services package and country, but is always at least 3 months. More information about the free inclusive periods as well as subsequent costs and information about the availability of individual services for your country is available online at www.porsche.com/connect or from your authorized Porsche dealer.
- Depending on the country, the Porsche Connect service can be used via the embedded SIM card or a data-enabled external SIM card. A separate, fee-based contract with a cellphone service provider is required for the external SIM card.
- Additional costs may be incurred for receiving data from the Internet, depending on the cellphone rate plan, particularly when the system is used in foreign countries. We recommend a data flat rate.
- Service availability and scope, as well as service providers, may vary from country to country, model year, device and tariff.

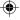

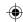

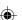

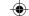

# Services at a Glance Apple CarPlay

## **Opening Apple CarPlay**

Apple CarPlay makes iPhone apps available in the Porsche Communication Management (PCM). You can use the Siri® voice recognition system to send and answer text messages as well as process voice commands.

# (i) Information

- We recommend that you install the latest iOS version.
- Only those apps in the iPhone you are using that are supported by Apple CarPlay are displayed. For information on supported apps, go to: www.apple.com/ios/carplay.
- The function can only be offered in countries supported by Apple. For information on supported countries, go to: www.apple.com/ios/ feature-availability/#apple-carplay.
- The displayed content and features of Apple CarPlay are provided solely by the connected iPhone.
- When Apple CarPlay is used, any active Bluetooth \* connections (e.g. for telephony, media playback or news) are automatically disconnected.
  - An inserted SIM card cannot be used for making calls while this app is in use.
- Some apps require an active data connection.
   Additional costs may be incurred, depending on the cellphone rate, particularly when used in foreign countries. We recommend using a data flat rate.

## Opening Apple CarPlay™ in PCM

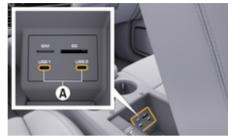

Fig. 2: USB port (Type C) in the armrest

- ✓ iPhone 7 or later, iOS 14 or higher.
- Siri and Apple CarPlay must be activated in the settings of the iPhone you are using.
- ✓ For proper use, use undamaged genuine Apple cables without USB adapters.
- Connect the iPhone to the USB interface (type
   A (Fig. 2) in the armrest.
- 2. Confirm that Apple CarPlay is being used.
  - Apple CarPlay opens. The available apps are displayed.

Select **Apple CarPlay** () in status bar.

# Operating Apple CarPlay with PCM

All available apps can be operated using the touchscreen, the rotary push button and the Undo button of the PCM.

- ► To open the main menu in Apple Car-Play, press the Home button ■ on the touchscreen of the PCM
- To switch to the main functions of PCM select

  APPLE CARPLAY ► Home ► Porsche 
  button.

  or 
  Press any direct selection button (e.g. MEDIA)

# Operating Apple CarPlay via Siri voice recognition

## Starting Siri

**1**).

- Siri is activated in the settings of the iPhone you are using.
- The ignition and PCM are switched on.
- There are no active phone calls.
- ParkAssist is not active.
- PCM voice control is not active.

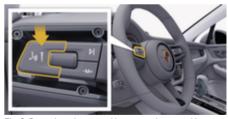

Fig. 3: Press the voice control button on the control lever.

- Press and hold the (((□) button on the (Fig. 3) control lever.
- 2. Say the desired voice command.

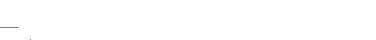

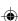

#### **Ending Siri**

- ✓ Siri is active and waiting for a voice command.
- Press the ((Q) button on the (Fig. 3) control lever.
  - → A fading acoustic signal sounds.

# Switching between Apple CarPlay and use of the iPhone as an iPod

Apple CarPlay is not available if the connected iPhone is connected as an iPod. You can switch between using the iPhone as an iPod and Apple CarPlay using the Device Manager.

- To call up the Device Manager, select or (depending on the connection status) in the header.
  - or -

Devices ...

- 2. Select the symbol **Apple CarPlay** for the iPhone you are using.
  - or –

Select the iPod of icon of the iPhone you are using.

→ The icon for the iPhone's currently active use is highlighted in color.

## **Opening Wireless Apple CarPlay**

Wireless CarPlay (available depending on country) enables the use of Apple CarPlay without cables. Wireless CarPlay only supports one active cellphone at a time.

- ✓ The Bluetooth® and WiFi function of the cellphone is activated and is visible for other devices.
- ✓ Wireless CarPlay is activated on the cellphone.
- Bluetooth®function and vehicle WiFi function activated.

Devices □ ► Link

- 2. Select the device from the list.
- 3. Confirm that Apple CarPlay is being used.
  - → Apple CarPlay opens.

The available apps are displayed.

After you have connected your iPhone once, Apple CarPlay starts automatically whenever you get into the vehicle. You can leave the cellphone in your bag or trouser pocket, for example (Bluetooth® function and WiFi function must be activated).

Alternatively, Wireless CarPlay can be reconnected via:

- 1. Devices
- 2. Select the symbol for the iPhone you are using.

## To switch from another menu item to Apple Car-Play:

► Apple CarPlay Select

Apple CarPlay (\*) in the status area.

## Deleting a stored iPhone from the list of devices

Select or , | | (depending on the connection status) Options in the header.

Select devices. □ ▶ Options ►

2. Select the desired device.

## **Ending Wireless CarPlay**

- 1. Select devices.
- 2. Select the symbol for the iPhone you are using.
  - ➡ Wireless CarPlay is ended.

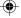

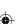

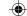

## **Dictation**

You can use the **Dictate** service to record a message via voice control

The voice output can be interrupted for you to speak further voice commands. Activate/deactivate voice interruption in the PCM:

## Connect phone via Bluetooth®

- ✓ The Bluetooth® function of the cellphone is activated and is visible for other devices.
- ✓ The Bluetooth® function of the PCM is activated.
- 1. PHONE ► Search for new phone
- 2. Select a cellphone from the device list.
  - A 6-digit Bluetooth® code is generated and displayed in the PCM and on the cell phone.
- **3.** Compare the Bluetooth® code in the PCM and cell phone.
- If the Bluetooth<sup>®</sup> code in the PCM and on the device match, confirm. If necessary, enter the PIN for the external SIM card in the PCM.
- When the phone is successfully connected, the numeric input (menu KEYPAD and is displayed in PCM.

# (i) Information

- Depending on the Bluetooth® capability of the cellphone, it is possible to access the content of the phone book, call lists and messages. It is also possible to transfer an ongoing conversation to the cellphone after parking the vehicle and continue it outside the vehicle if the cellphone supports this function.
- A list of selected compatible cellphones is available online on the Porsche website for your country under: Models Your model (e.g. 911 Carrera) > Catalogs and brochures > Via Bluetooth®®

# Connecting a cellphone (Windows® and iOS® operating system)

For cellphones with Windows® and iOS® operating systems, it is recommended to start connection from the cellphone:

- Select the PCM from the list of available devices. The Bluetooth® device name of the PCM can be displayed in the Device manager under Options > Bluetooth > Bluetooth name.

## Opening voice control

## **A** WARNING

Impaired speech recognition

The voice can change in stressful situations. This could lead to the desired phone connection not being established, or not being established fast enough.

- Do not use voice control in an emergency.
- Enter the emergency number via the touch display.

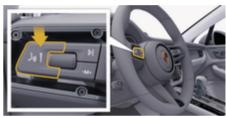

Fig. 4: Press the voice control button on the control lever.

### Activate voice control

- ✓ Ignition is on.
- ✓ There are no active phone calls.
- ✓ ParkAssist not active.
- **1.** Press button  $((\bigcirc)$  on the control lever.
  - A rising acoustic signal is heard and the
     symbol for voice control appears on the PCM.
- 2. Say the voice command.

## **Deactivating voice control**

✓ Voice control is active.

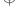

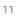

- ► Press button (( ) on the control lever.
  - → A fading acoustic signal sounds.

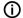

#### Information

The dialog can be paused by tapping on the microphone symbol and started again by tapping again.

#### Further voice control button functions

The ((G)) button on the control lever activates different functions, depending on the application:

- Skips a running announcement when pressed briefly.
- Interrupts the current dialog when pressed briefly.
- Activated by pressing and holding Siri® voice recognition.

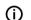

## Information

- Navigation announcements and traffic notices are not issued during a dialog.
- When the voice control function is activated, list entries can be selected using the voice control, the rotary push button or the touchscreen.
- If the spoken voice command is not understood or if it cannot be interpreted, then voice control responds with the question Excuse me? and the voice command can be repeated after that.

## Notes on communication using voice control

Note the following points when using voice control:

- Speak clearly and at a normal volume.
- Stress voice commands evenly, without long pauses in your speech.
- Do not speak when the voice control is making an announcement.

- Reduce disruptive noises by closing the doors, windows and sunroof, for example.
- The hands-free microphone for voice control is directed toward the driver's side.

## Dictate and read out messages

The **Dictation** service can be used, for example, to dictate text messages or e-mails and to play back incoming messages from PCM.

- Data connection established.
- ✓ Porsche Connect Services activated in My Porsche
  - ▶ Refer to chapter "Registration and Setup" on page 3.
- ✓ The cellphone supports the function.
- ✓ Voice control is active.

#### **Dictate Messages**

Service cannot be used with Apple devices.

Say the voice command: Dictate (new) e-mail

## Dictate (new) text message

→ The dictated message is displayed in the PCM for the user to check.

## Read out message

Sav the voice command:

#### Read out E-Mail

– or –

#### Read out SMS

The message is read out.

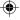

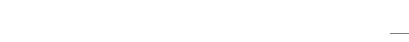

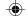

## Finder

The **Finder** (availability dependent on country) is the central search function in the navigation of the Porsche Communication Management (PCM). Information on destinations such as restaurants, hotels, petrol stations or car parks can be called up in the Finder.

Destinations can be displayed in the current vicinity, along the route, at the destination or at another location. The selected destination can be adopted as a navigation destination and saved as a favorite.

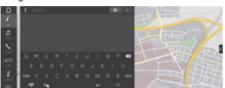

Fig. 5: Finder

- ✓ Data connection established.
- Porsche Connect Services are activated in My Porsche.
- 1. NAV 
   ► Select in the header.
  - In addition to the input line, you can switch between an integrated search in the PCM memory and online content ₩ and an online search ♂ on the Internet.
- 2. Select destination.
  - Information such as availability, price information or reviews are displayed.
- 3. Calculate route |<sup>®</sup>

#### Search for point of interest

- Data connection established.
- Porsche Connect Services are activated in My Porsche
- 1. NAV A ► DEST | POIs Select.
- For example, the following categories can be searched:
  - Parking
  - Gas stations
  - Hotels
  - Restaurants
- Select the icon in the header Desired option:

Select the desired option:

- **POIs nearby**: Displays destinations in the vicinity of the vehicle.
- **POIs along route**: When route guidance is active, destinations along the route are displayed.
- POIs at destination: When guidance is active, destinations are displayed at the destination.
- At another location: Destinations that are located at a searched location are displayed.

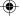

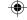

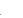

## •

# My Porsche App

## Setting up and using the app

The app, which is available depending on the country, offers the option of networking the mobile phone with the vehicle (designation and functions subject to change). This allows vehicle-specific information to be retrieved directly using the phone and selected vehicle settings to be made via the app. In addition, the breakdown call can be triggered in the app depending on the country. The following functions, e. g. are available: Current vehicle data such as range and fuel level or retrieving battery status, remotely controlling the locking and unlocking of the vehicle. activating and deactivating air conditioning or preheating, managing and sending personal POIs (Points of Interest) to the vehicle, transferring destinations from calendar entries from the phone to the PCM. The App also provides insight into current information on the Porsche brand, such as new products or events.

The availability of app functions depends on the respective vehicle model, model year, vehicle equipment as well as the local availability of the respective function in the offer market.

## Connecting app to the PCM via WiFi

The app allows access to vehicle-specific data and other functions. It is recommended that this data be protected from unauthorized access by third parties. Using the app could incur additional costs with your cellphone service provider, as the data is transmitted via cellphone networks.

- ✓ App is installed on the phone (download from Apple App Store or Google Play Store).
- App started.

- ✓ The phone's WiFi function is activated.
- ✓ The PCM's WiFi function is activated.
- Select ☑ or , | | | (depending on the connection status) ► Options ► ► PCM Hotspot in the header.
- 2. In the WiFi settings for the device, enter the displayed WiFi access data for the PCM or scan the displayed QR code with the cellphone.
  - Connection to the wireless Internet access of the PCM is established.

Communication between the vehicle and app may be suppressed.

## **Using app functions**

In order to use the full range of functions in the app, the following requirements must be met:

- App connected to PCM.
- Private mode deactivated.
- Remote access authorization granted in the PCM.
- ✓ Connect or Car Connect services activated.
- ✓ Authorization granted on mobile device.

## Menu navigation

The app menu navigation takes place centrally via the menu items

- Vehicle
- Map
- Browse
- Account

## Functions in the Vehicle menu item

The **vehicle** menu item offers the following functions, depending on the vehicle type and country:

- Display details
- Lock
- Pre-heater/air conditioning
- Select Vehicle in the main menu (Home).

#### Display details

Depending on the equipment, the following information can be displayed:

- Mileage
- Range
- Fuel fill level
- Oil level
- Battery charge level
- Service intervals
- Make appointment
- Trip data
- Select Vehicle ▶ Details in the main menu.

#### Lock

The locking status of doors, windows, tailgate, hood, sunroof and fuel filler cap can be displayed. In addition, the doors and trunk can be locked.

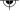

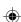

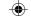

#### Display lock status

When the vehicle is fully locked, a green tick is displayed above the vehicle symbol in the top left. If one or more vehicle parts are open, this is indicated by a corresponding symbol above the vehicle display at the top left.

- 1. Select Vehicle in the main menu (Home).
- **2.** Select the vehicle symbol at the top left. Opened vehicle parts are displayed.

#### Lock the vehicle

- ✓ Porsche Entry & Drive
- ✓ Vehicle is stationary and switched off.
- Driver's door completely closed.
- ✓ Security code My Porsche assigned.
- 1. Select Vehicle in the main menu (Home).
- 2. Below the vehicle display, select \$.
- 3. Confirm Select.

#### Pre-heater on

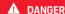

Inhalation of toxic exhaust gases

The pre-heater burns fuel when switched on. This produces toxic exhaust gases, which are released underneath the vehicle.

 Do not operate the pre-heater in closed spaces (e.g. in a garage).

#### **Α** WARNING

Hot exhaust gases

The emissions produced during pre-heater operation are very hot.

- Switch off the pre-heater before refueling.
- Park the vehicle so that hot exhaust gases can be discharged without obstruction on the underside of the body and cannot come into contact with easily combustible materials such as grass or leaves.

The pre-heater is used to heat the interior of the vehicle and defrost the windshield when the engine is not running. The vehicle's pre-heater can be controlled remotely using this function.

# (i)

#### Information

After the running time, the auxiliary heating is deactivated and is only available again after the engine has been started.

In order to use the full range of functions in the app, the following requirements must be met:

- ✓ Engine is shut off.
- Outside temperatures below approx. 68 °F (20 °C).
- Adequate fuel level (reserve not reached).
- 1. Select Vehicle in the main menu (Home).
- 2. Select Details ➤ Functions ➤ Pre-heater.

#### Immediate start of Pre-heater

The pre-heater can be started and stopped immediately.

- 1. Select Vehicle in the main menu (Home).
- 2. Below the vehicle display, **111** select and confirm the security notice.
- 3. Start Select.
  - Pre-heater is started immediately and adopts the standard temperature set in the app.

For information on the timer-controlled Pre-heater:

▶ Refer to chapter "Timer" on page 15.

#### Timer

This function can be used to manage the timercontrolled Pre-heater. For the set time, the vehicle strives for the set climatic conditions

In order to use the full range of functions in the app, the following requirements must be met:

- Private mode deactivated.
- Remote access authorization granted in the PCM.
- ✓ Adequate fuel level (reserve not reached).
- 1. Select Vehicle in the main menu (Home).
- Select Details ➤ Functions ➤ Pre-heater
   Timer.

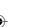

## Manage timer

Up to three timers can be configured and saved. A maximum of one timer can be active. The vehicle interior is heated to the last vehicle temperature set. The desired vehicle temperature is set via the PCM set.

- 1. Select Vehicle in the main menu (Home).
- 2. Select Details ► Functions ► Pre-heater ► Timer.
- 3. Select the desired timer.
- 4. Edit date / period and time.
- 5. Select Complete.
- 6. Select Send timer to vehicle.
  - Settings are saved and timer is sent to the vehicle.

#### Activating/deactivating timer

A timer that has already been set can be activated / deactivated. If the timer is activated, the vehicle is air-conditioned until the programmed time.

- ✓ Timer set.
- 1. Select Vehicle in the main menu (Home).
- 2. Select Details ➤ Functions ➤ Pre-heater ➤ Timer.
- Activate / deactivate the desired timer using the slider.
- 4. Select Send timer to vehicle.
  - → The timer is activated / deactivated and sent to the vehicle.

#### Alarms

#### Speed Alarm

This function can be used to set a maximum speed. If the set speed is exceeded, a push notification appears with details of the vehicle position.

A history of triggered alarms can be displayed.

- ✓ Speed alarm activated.
- Authorization for push notification on smartphone granted.
- Private mode deactivated.
- ✓ Remote access authorization granted.
- 1. In the main menu (Home), select vehicle.
- 2. Details ▶ Functions ▶ Alarms ▶ speed.

#### Manage speed alarm

Up to four speed alarms can be configured and saved. Several speed alarms can be active at the same time.

- Private mode deactivated.
- Remote access authorization granted.
- 1. In the main menu (Home), select vehicle.
- 2. Details ▶ Functions ▶ Alarms ▶ speed.
- 3. (+) Add an alarm.
- 4. Set the speed with the slider.
- 5. Select Save.

## Activate / deactivate the speed alarm

An alarm that has already been set can be activated / deactivated.

- ✓ Speed alarm activated / deactivated.
- Authorization for push notification on smartphone granted.
- Private mode deactivated.
- Remote access authorization granted.
- 1. In the main menu (Home), select vehicle.
- 2. Details ▶ Functions ▶ Alarms ▶ speed.
- Activate / deactivate the desired alarm with the slider.

#### **Location Alarm**

With this function an area (e.g. city, district). Depending on the setting, a push notification appears when the vehicle is maneuvered out of or into the area. The vehicle position and time are also displayed.

A history of triggered alarms can be displayed.

- ✓ Location alarm activated.
- Authorization for push notification on smartphone granted.
- Private mode deactivated.
- Remote access authorization granted.
- 1. In the main menu (Home), select vehicle.
- 2. Details ▶ Functions ▶ Alarms ▶ Location.

## Manage location alarm

Up to four location alarms can be configured and saved. Several location alarms can be active at the same time.

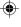

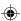

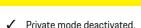

- ✓ Remote access authorization granted.
- 1. In the main menu (Home), select vehicle.
- 2. Details ▶ Functions ▶ Alarms ▶ Location.
- 3. (+) Add an alarm.
- 4. Define the location and radius.
- 5. Enter the desired name of the alarm.
- Select Save.

#### Activate / deactivate location alarm

An alarm that has already been set can be activated / deactivated.

- ✓ Location alarm activated / deactivated.
- Authorization for push notification on smartphone granted.
- Private mode deactivated.
- ✓ Remote access authorization granted.
- 1. In the main menu (Home), select vehicle.
- 2. Details ▶ Functions ▶ Alarms ▶ Location.
- Activate / deactivate the desired alarm with the slider.

## Make appointment

With this function, appointments can be made with a Porsche partner via the app (e.g. for maintenance).

- Private mode deactivated.
- ✓ GPS/location activated on the cell phone.
- 1. In the main menu (Home), select vehicle.
- 2. Details ▶ make an appointment.

- **3.** Enter and confirm the current odometer reading.
- **4.** Select the desired Porsche partner and confirm.
- 5. Select the desired service and confirm.
- **6.** Desired preferences (e.g. Select replacement car) and confirm.
- Select the desired appointment and confirm.
   or Jump to the next available appointment.
- **8.** Check the appointment details in the overview and agree to the data transfer.
- 9. Send appointment request.
- 10. Optional: Add appointment to calendar.

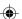

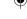

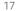

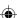

## Functions in the Map menu item

The **Map** menu item allows navigation to the following extent:

- Display position
- Navigate to vehicle
- Search for destination
- Save destination as favorite
- Send destination to vehicle
- Plan route

## **Display position**

The positions of the vehicle and cellphone can be displayed on the map.

- ✓ GPS/location activated on the cellphone.
- 1. Select Map in the toolbar.
- 2. Tap  $\spadesuit$  to display the position of the cellphone.

Tap the vehicle display to display the vehicle position.

## Navigate to vehicle

This function navigates from the current cellphone position to the vehicle.

- Navigation app installed (e.g. Google Maps or Apple Maps).
- GPS/location activated on the cellphone.
- Select Map in the toolbar.
- Navigate to the vehicle, select Open in navigation app.
- **3.** Start the navigation to the vehicle in the navigation app.

#### Search for destination

This function can be used to search for an address and transfer it to the vehicle, for example.

- 1. Select Map in the toolbar.
- 2. Select.
- **3.** Enter a navigation destination in the search bar.
- 4. Select Search.

- or -

While typing, select a search suggestion from the list.

#### Save destination as favorite

This function can be used to save a destination as a favorite.

- 1. Select Map in the toolbar.
- 2. Select.
- **3.** Enter a navigation destination in the search har.
- Select Search.
  - or

While typing, select a search suggestion from the list.

5. ☆ Select.

## Send destination to vehicle

This function can be used to search for an address and transfer it to the vehicle, for example.

- 1. Select Map in the toolbar.
- 2. Select.

- 3. Enter a navigation destination in the search
- 4. Select Search.
  - or -

While typing, select a search suggestion from

5. Select Send destination to vehicle

#### Plan route

This function can be used to plan a route from the current vehicle location to a specific destination and send it to the vehicle.

- Private mode deactivated.
- 1. Select Map in the toolbar.
- 2. Select.
- **3.** Enter a navigation destination in the search bar.
- 4. Select Search.
  - or –

While typing, select a search suggestion from the list.

- 5. Select \( \square \tau \) to display the route.
- 6. Select send destination to vehicle
  - or -

Optional: To edit the route, select ....

- 7. Select +Add stop.
  - or –
  - Select / Edit route.
- 8. Select Send destination to vehicle

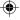

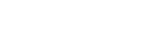

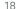

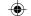

## **Charging Planner**

This function can be used to plan and send a route, including charging stops, from the current vehicle location to a specific destination. In order to display the route and charge planning as precisely as possible, the expected battery charge can be indicated when departing with the vehicle.

- Private mode deactivated.
- 1. Select Map in the toolbar.
- 2. Select .
- **3.** Enter a navigation destination in the search har.
- Select Search.
  - or -

While typing, select a search suggestion from the list.

- **5.** To create the Charging Planner route, select .
- **6.** If several vehicles are registered with the Porsche ID, select the desired vehicle.
- **7.** 7. Specify the expected charge status of the high-voltage battery at departure.
- 8. Select Calculate route.
  - or -

Optional: To edit the route, select ....

- 9. Select +Add stop.
  - or –

Select / Edit route.

- or -

Select Search for charging station at destination.

10. Select Save route.

#### 11. Select send destination to vehicle

## **Functions in the Discover menu item**

The menu item **Discover** contains information and news about the Porsche brand.

By tapping on a topic, a detailed description with further content, e. g. videos or pictures, appears. A website may be indicated for more information.

## **Functions in the Account menu item**

Various settings can be made under the **Account** menu item:

- My profile
- Messages
- Contact and Help
- Settings
- My garage
- Privacy policy
- Legal Notice
- Legal Info
- License rights
- Log out

## My profile

Porsche ID data can be displayed. Changes to profile data or the password can be made via a link to the My Porsche Portal.

The **My Profile menu item** consists of the following areas:

- Personal details Displays personal information about the Porsche ID account, such as Name, addresses, telephone numbers and password.
- Payment & orders: Shows backed-up payment options and orders placed.

## Display my profile

Select Account ► My profile in the main menu (Home).

## Display payment & purchase orders

- Select Account ► My profile in the main menu (Home).
- 2. Swipe down to the point Payment & Orders.

## Messages

Messages from the My Porsche portal can be displayed. A push notification also appears as soon as a new message has been received.

Select Account ► Messages in the function bar.

## **Contact and Help**

Depending on the country and equipment, the following contact options are displayed in the event of a theft or breakdown:

- Report a theft
- Roadside Assistance
- Select Contact and Help in the main menu (Home).

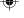

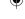

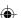

## Report a theft

The Theft Reporting function can be used to report a theft to the Porsche Security Operating Center (SOC).

- ✓ Porsche Vehicle Tracking System (PVTS) is activated.
  - or –

Car Security package active.

- Select Contact and Help in the main menu (Home).
- 2. Select Report theft.
- 3. Initiate call.

#### Roadside Assistance

When a vehicle breaks down, vehicle data can be transferred to Porsche Assistance

- Private mode deactivated.
- Select Contact and Help in the main menu (Home).
- 2. Select Breakdown Assistance.
- 3. Call Porsche Assistance
- 4. Initiate call.

## **Settings**

The following settings can be made:

- Units
  - System of units
  - E-Consumption
  - Fuel consumption

- Tire pressure
- Temperature
- Privacy
  - Activate/deactivate declaration of consent for App Analytics.
  - Activate/deactivate declaration of consent for product improvements.
- ► In the main menu (Home), select **Account** ► **settings**.

## My garage

The following information can be displayed or edited:

- Overview of all vehicles.
- Add driver
- The vehicle color is displayed in the vehicle display.
- Vehicle views in different perspectives.
- Pairing Code:
- Vehicle Identification Number (VIN)
- Model name

The model name can be changed in the app and in the My Porsche portal.

- Select My Garage ► in the main menu (Home).
- 2. Select vehicle.

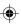

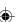

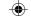

# **Navigation Plus**

#### Real-time Traffic

The **Real-time traffic** service retrieves the current traffic flow online in real time and highlights the roads in the Porsche Communication Management (PCM) in color according to the traffic situation.

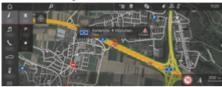

Fig. 6: Traffic situation marked in map view

The following traffic flow information is displayed:

- Green lines: free flowing traffic
- Yellow lines: slow-moving traffic
- Red lines: traffic jam
- Dark red lines: blocked roads

In addition, the navigation map displays notices for road construction, accidents, hazards, etc.

## Activating real-time traffic

- ✓ Data connection established.
- Porsche Connect Services are activated in My Porsche.

- ▶ Refer to chapter "Registration and activate" on page 4.
- 1. ▲ NAV ► MAP ► TOptions Navigation settings
- 2. Select Online navigation services ▶ Online navigation.
  - ➤ When route guidance is active, messages are displayed in the navigation map. A status symbol appears in the header when real-time traffic is active.

#### Call up real-time traffic message

By opening a real-time traffic message, details about it can be displayed.

- ✓ Data connection established.
- Porsche Connect Services are activated in My Porsche
  - ▶ Refer to chapter "Registration and activate" on page 4.
- Online navigation activated.
  - ▶ Refer to chapter "Online Routing" on page 21.
- 1. Select 🛕 on the map.
  - Brief overview with route information, time loss and type of fault is displayed.
- 2. Tap Brief Overview.
  - Detailed information is displayed in the right-hand margin of the PCM page.

## My Destinations

Destinations can be created via My Porsche or the app and called up directly in PCM.

- Data connection established.
- Porsche Connect Services are activated in My Porsche.
  - ▶ Refer to chapter "Registration and activate" on page 4.
- ✓ Pairing code is entered in the PCM.
  - ▶ Refer to chapter "Registration and activate" on page 4.
- 1. ∧ NAV ► FAV ★ Select.
  - The destinations and favorites created in My Porsche or via the app are displayed.
- 2. Select destination and Start route guidance.

# (i) Information

Online destinations saved under **My Destinations** will be deleted after 30 days.

## **Online Routing**

With the option **Online Routing**, additional online data is used in the route calculation to enable improved route quidance.

## Activate online routing

- Data connection established.
- Porsche Connect Services are activated in My Porsche.
  - ▶ Refer to chapter "Registration and activate" on page 4.

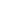

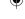

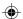

# •

## Satellite maps

Under the menu item **Satellite map**, satellite data can be used to display aerial images of buildings, roads and terrain.

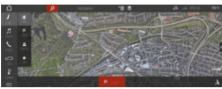

Fig. 7: Map display Satellite map

- ✓ Data connection established.
- Porsche Connect Services are activated in My Porsche.
  - ▶ Refer to chapter "Registration and activate" on page 4.
- 1. ▲ NAV ► MAP ► \$ (in the header)
- 2. Satellite Map Select.

## Panorama View

The panorama view is displayed in the details list after the destination selection of an available point of interest (POI) on the right-hand side margin of the PCM page.

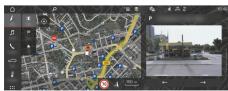

Fig. 8: Panorama View

- Data connection established.
- Porsche Connect Services are activated in My Porsche.
  - ▶ Refer to chapter "Registration and activate" on page 4.
- ✓ Online navigation activated.
- ► Select Point of Interest (POI) under \( \) NAV ► DEST | \( \) / MAP | \( \) | \( \) .

## **Online Map Update**

The **online map update** service can be used to update the navigation system maps via the Internet.

- ✓ Data connection established.
- Porsche Connect Services are activated in My Porsche.
  - ▶ Refer to chapter "Registration and activate" on page 4.
- It will automatically check for updates for the regions relevant to you. As soon as an update is possible, a corresponding message is displayed in the PCM.

#### Smart routes

A personal route is created automatically as soon as an identical route is traveled twice.

## Activating smart routing

- 1. ▲ NAV ► TOptions ► Navigation settings
- 2. Under Smart routes, activate the Smart routes function.
  - The ♣ symbol is displayed at the bottom right of the map.

# (i) Information

- Up to three destinations are created, and up to three routes are available for each destination.
   Suggested routes are prioritized according to how frequently an identical route is traveled.
- The traffic situation for available smart routes is displayed depending on the current vehicle position.
- The PCM identifies whether the route is traveled during the week or at the weekend. Recorded smart routes are only displayed at the appropriate time – either at the weekend or on week days. –
- Opening Smart routes stops active route guidance.

### Accessing smart routing

- Smart routing activated.
- 2. Select st the bottom right of the map.
- Select the desired smart route from the list of suggestions.
- 4. Start X Select .

#### **Delete smart routes**

Saved smart routes remain stored after the function is deactivated and must be deleted.

NAV ► MAP D > T Options ► Navigation settings ► Smart routes

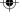

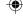

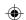

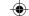

## News

With the News service, selected news feeds (news channels) or subscribed Twitter tweets can be displayed in Porsche Communication Management (PCM) according to interest. The voice control function allows news and subscribed tweets to be read out by the PCM.

## Configuring news and Twitter via My Porsche

Five news feed channels are predefined as standard in the PCM. Additional news feeds can be added individually via My Porsche.

- Open My Porsche.

  (Access can be found at the top left of the Porsche website depending on country.)
- Log in with personal access data (Porsche ID and password).
- Select Services ► News.
- 4. Select the desired option:
- **SEARCH** (a): Locates individual news feeds in the news list.
- Delete (a): Deletes individual news feeds from the list.
- Pen icon •: Edits already added news feeds.

## Adding new news feeds

- 1. New + Select.
- 2. Enter the URL of a message portal in the input field.
  - A suggested list of suitable news feeds is displayed.

**3.** Continue configuring news feed (enter news feed description) and then select **Save**.

## Operating news in the PCM.

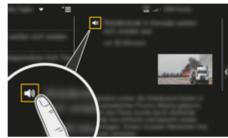

Fig. 9: Using the voice function for messages

- Data connection is established.
- Porsche Connect Services activated in My Porsche.
- ✓ Pairing code is entered in the PCM.
- 1. APPS > Select News = Select .
- 2. (in the header) Select message channel.

Select Twitter.

- 3. News articles
  - or -

Select Tweet from the list.

- → The article or tweet is displayed in the interaction area on the right.
- 4. The text can be read aloud using the voice function via the loudspeaker icon (1). Tapping the loudspeaker icon (1) again cancels the reading process.

#### Read the news to me

The voice control system can be used to read out current news articles or tweets from the PCM.

#### Start voice control and read out news

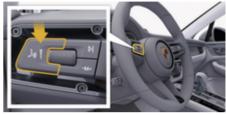

Fig. 10: Press the voice control button on the control lever.

- ✓ Ignition is on.
- ✓ There are no active phone calls.
- ✓ ParkAssist not active.
- News articles
  - or –

Tweet selected.

- Briefly press (((, ())) on the control lever. A rising acoustic signal is heard and the (●) symbol for voice control appears on the PCM.
- 2. Say the voice command: Read the news to me

#### Read out tweet.

 The selected news article or tweet is read out.

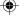

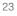

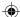

# •

## **Radio Plus**

The **Radio Plus** service can be used to select between the integrated Internet radio and hybrid radio. The Internet radio receives radio stations online; the hybrid radio automatically selects the best possible reception.

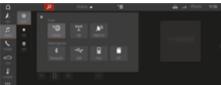

Fig. 11: Radio Plus

- ✓ Data connection established.
- Porsche Connect Services activated in My Porsche.

## Call up Internet radio

With the Internet radio integrated in the PCM you can receive online channels from radio stations.

- 1. MEDIA □ ► PLAY ► Select.
- Opening media sources (in the header) ►
   Online

## Station categorization

Internet radio stations can be called up according to the categories of popularity, country, genre and language.

- 1. MEDIA ♬►LIST =
- 2. Select the desired category, e.g. Genre.

## Activate hybrid radio

The hybrid radio function enables consistent, perfect reception. If the DAB or FM reception is disrupted due to the environment, the PCM receives the radio station online when the function is activated.

- ✓ Media source DAB/FM has been selected.
- 1. MEDIA ↓ Doptions Select.
- 2. Activate Tuner settings ▶ Online station tracking.
  - ➡ If reception is poor, stations are automatically received online, and Online appears next to the station name.

## Setting streaming quality

In order to restrict data consumption, the streaming quality can be set when Internet radio stations are received.

- Select the media source (in the header) ▶ online.
- 3. Options ► Streaming quality

#### Activate/deactivate additional online data

This option can be used to display additional metadata and album covers.

- 1. Select MEDIA
- 2. Select ▶ Options ➤ Tuner settings ▶ Online additional data.

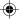

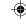

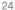

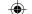

## Risk Radar

The Risk Radar service is used to provide local hazard information and traffic sign recognition (availability dependent on country).

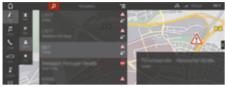

Fig. 12: Risk Radar

The networking of vehicles allows access to shared, anonymized information from other vehicles. The PCM can therefore point out danger zones at an early stage and offers an optimized traffic sign display with constantly updated data.

- ✓ Data connection established.
- Porsche Connect Services activated in My Porsche.

## Activate online navigation

- 1. NAV ∧ ► MAP lcon (in the header)
- 2. Select Online Navigation.

## Open messages

- ✓ Route guidance active
- ► NAV A ► Traffic ≅

A message appears in the multifunction display shortly before the danger zone is passed.

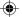

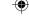

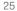

# •

## Voice control

The **voice control** service allows selected functions in Porsche Communication Management (PCM) to be operated by voice. The **Voice control** service is not available in all languages and markets.

The voice output can be interrupted for you to speak further voice commands. Activate/deactivate voice interruption in the PCM:

► SET Select ► System settings ► Voice control ► Interrupt voice control.

## Opening voice control

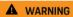

Impaired speech recogni-

The voice can change in stressful situations. This could lead to the desired phone connection not being established, or not being established fast enough.

- Do not use voice control in an emergency.
- ▶ Enter the emergency number via the PCM.

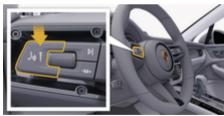

Fig. 13: Press the voice control button on the control lever.

#### Activate voice control

- ✓ Ignition is on.
- ✓ There are no active phone calls.
- ParkAssist not active.
- 1. Briefly press  $\omega \Omega$  on the control lever.
  - A rising acoustic signal is heard and the
     symbol for voice control appears on the PCM.
- 2. Say the voice command.

#### Deactivate voice control

- ✓ Voice control is active.
- Press button ((□) on the control lever.
  - → A fading acoustic signal sounds.

# (i) Information

The dialog can be paused by tapping on the microphone symbol (a) and started again by tapping again.

#### Further voice control button functions

The ((G)) button on the control lever activates different functions, depending on the application:

- Skips a running announcement when pressed briefly.
- Interrupts the current dialog when pressed briefly.
- Activated by pressing and holding Siri<sup>®</sup> voice recognition.

# (i) I

#### Information

- Navigation announcements and traffic notices are not issued during a dialog.
- When the voice control function is activated, list entries can be selected using the voice control, the rotary push button or the touchscreen.
- If the spoken voice command is not understood or if it cannot be interpreted, then voice control responds with the question Excuse me? and the voice command can be repeated after that.

## Notes on communication using voice control

Note the following points when using voice control:

- Speak clearly and at a normal volume.
- Stress voice commands evenly, without long pauses in your speech.
- Do not speak when the voice control is making an announcement.
- Reduce disruptive noises by closing the doors, windows and sunroof, for example.
- The hands-free microphone for voice control is directed toward the driver's side.

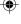

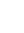

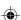

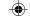

## Weather

The Weather service can be used to display weather information, e.g. at the destination in Porsche Communication Management (PCM).

## Display weather

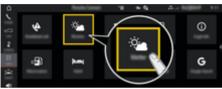

Fig. 14: Weather

- Data connection established.
- Porsche Connect Services activated in My Porsche.
- 1. APPS ► Weather
- Icon (in the header) Select the desired option:
- Nearby: Displays weather information in the vicinity of the vehicle.
- At destination: If route guidance is active, weather information at the destination is displayed.
- At another location: Weather information at a desired location is displayed.

## Refresh display

- ► APPS **\*\*\*** ► Weather **\*\*\*** ► Options **\*\*\*** ► Reload page
- → The time of the last update is displayed next to the option.

# Display rain radar (availability dependent on country)

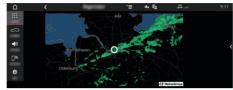

Fig. 15: Rain radar

This function can be used to display the probability of rain at the selected location. By pressing on the displayed time, the predicted rainfall forecast can be called up in 15 minute steps. The max. forecast time is 1.5 hours. Regions with a high probability of rain are shown in green.

- ✓ Active route.
- Data connection established.
  - Porsche Connect Services activated in My Porsche.
- ► APPS ► Weather ► Rain radar ♥

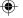

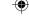

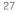

# Index

| Index                           | Connect phone                                     | M                               |
|---------------------------------|---------------------------------------------------|---------------------------------|
| A                               | via Bluetooth® (new phone)                        | Message dictate and read aloud. |
| Add a My Porsche navigation     | Connecting                                        | Mobile data (connectivity)      |
| destination4                    | My Porsche App to the PCM via WiFi 14             | My Garage app                   |
| Арр                             | Connectivity                                      | My Porsche                      |
| account                         | Establishing a data connection 6                  | My Destinations                 |
| messages                        |                                                   | My Porsche App                  |
| Account settings                | D                                                 | My Porsche Register             |
| Charging Planner                | Dictate                                           | with Porsche ID.                |
| Discover                        | message11                                         | My profile                      |
| Display position                |                                                   | App                             |
| Map                             | E                                                 |                                 |
| Menu navigation. 14             | Establish Porsche Connect                         | N                               |
| My Destinations                 | data connection                                   | Navigation                      |
| Navigate to vehicle             |                                                   | My Destinations                 |
| Plan route                      | Establishing data connections                     | Online map update               |
| Save destination as favorite    |                                                   | Online Navigation               |
| Search destination              | Establishing a data connection                    | Panorama View                   |
| Send destination to vehicle     | (integrated SIM card)                             | Real-time Traffic.              |
| Using remote functions          | Establishing a data connection on-line services 6 | Satellite maps.                 |
| Using remote services           | Establishing an integrated SIM card               | Search function (Finder)        |
| <sup>4</sup> pp                 | data connection                                   | Smart routes                    |
| account                         | F                                                 | Navigation Plus.                |
|                                 |                                                   |                                 |
| My profile                      | Finder                                            | 0                               |
| Apple CarPlay                   | н                                                 | Online Map Update               |
| Siri                            | п                                                 | Online navigation.              |
|                                 | Hybrid radio                                      | Online Routing.                 |
| Apple CarPlay Wireless10        |                                                   | Open                            |
|                                 | - I                                               | Apple CarPlay                   |
| Apps                            | Internet                                          |                                 |
| C                               | Establishing a data connection6                   | Opening Apple CarPlay<br>in PCM |
| Charries Diannes 10             | Internet radio                                    | Opening voice control.          |
| Charging Planner                |                                                   | Operate Apple CarPlay           |
| Configure & use services        | L                                                 | with PCM                        |
| Configuring My Porsche services | Log in Porsche Connect                            | Wildin Office                   |
| Connect                         | User (Porsche ID)                                 |                                 |

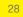

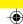

# Index

| P                                                                                                    |
|----------------------------------------------------------------------------------------------------|
| Panorama View. 2 Plan route. 1 Porsche Connect Establish data connection. Registration. Services.                                                                                |
| R                                                                                                    |
| Radio Plus Activate Radio Plus. 2 Activate/deactivate additional online data. 2 Call up Internet radio. 2 Real-time Traffic. 2 Registration and activate Register in My Porsche. |
| S                                                                                                    |
| Satellite maps                                                                                                    |
| Setting up and using My Porsche App                                                                                                    |
| U                                                                                                    |
| Using remote functions. 1 Using remote services. 1                                                                                                    |

V

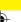